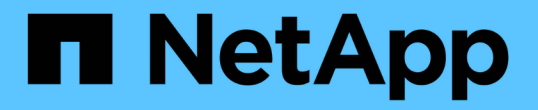

## 使用群組快照來保護資料 Element Software

NetApp April 17, 2024

This PDF was generated from https://docs.netapp.com/zh-tw/elementsoftware/storage/reference\_data\_protection\_group\_snapshot\_details.html on April 17, 2024. Always check docs.netapp.com for the latest.

# 目錄

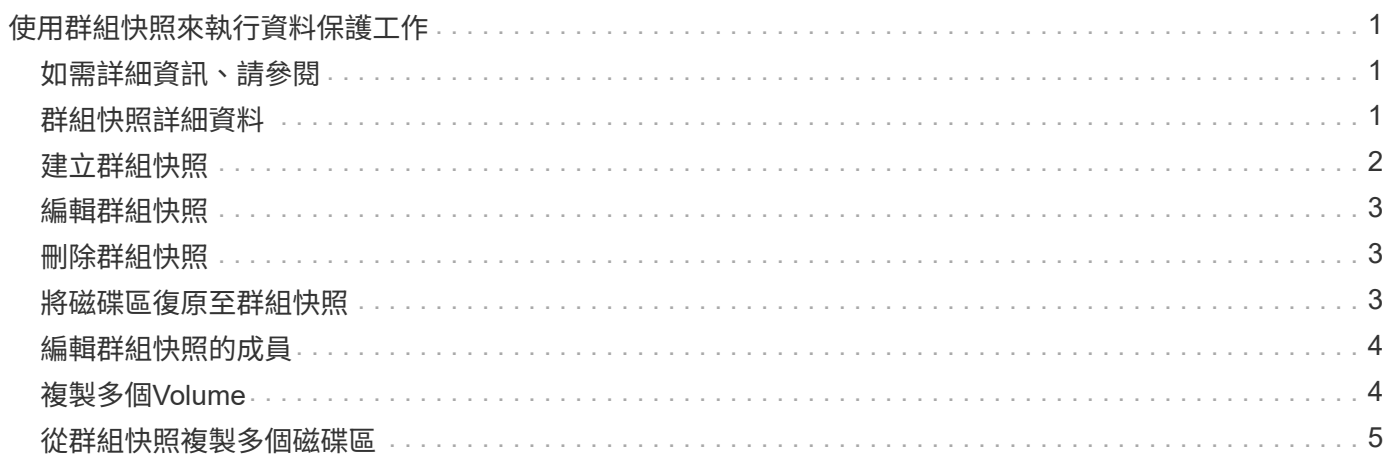

# <span id="page-2-0"></span>使用群組快照來執行資料保護工作

您可以建立一組相關磁碟區的群組快照、以保留每個磁碟區中繼資料的時間點複本。未來 您可以使用群組快照做為備份或復原、將磁碟區群組的狀態還原為先前的狀態。

## <span id="page-2-1"></span>如需詳細資訊、請參閱

- [建立群組快照](#page-3-0)
- [編輯群組快照](#page-4-0)
- [編輯群組快照的成員](#page-5-0)
- [刪除群組快照](#page-4-1)
- [將磁碟區復原至群組快照](#page-4-2)
- [複製多個](#page-5-1)[Volume](#page-5-1)
- [從群組快照複製多個磁碟區](#page-6-0)

# <span id="page-2-2"></span>群組快照詳細資料

Data Protection (資料保護) 索引標籤上的Group Snapshots (群組快照) 頁面提供有關 群組快照的資訊。

• 識別碼

系統產生的群組快照ID。

• \* UUID \*

群組快照的唯一ID。

• 名稱

群組快照的使用者定義名稱。

• 建立時間

建立群組快照的時間。

• 狀態

快照的目前狀態。可能值:

- 準備:快照正在準備就緒、無法寫入。
- 完成:此快照已完成準備、現在可供使用。
- 作用中:快照是作用中的分支。
- **#**個磁碟區

群組中的磁碟區數目。

• 保留至

刪除快照的日期和時間。

• 遠端複寫

指示是否啟用快照以複寫至遠端SolidFire 故障叢集。可能值:

- 已啟用:已啟用快照以進行遠端複寫。
- 停用:未啟用快照進行遠端複寫。

### <span id="page-3-0"></span>建立群組快照

您可以建立一組磁碟區的快照、也可以建立群組快照排程來自動化群組快照。單一群組快 照一次最多可持續快照32個磁碟區。

#### 步驟

- 1. 按一下\*管理\*>\*磁碟區\*。
- 2. 使用核取方塊為一組磁碟區選取多個磁碟區。
- 3. 按一下\*大量動作\*。
- 4. 按一下\*群組Snapshot \*。
- 5. 在Create Group Snapshot of Volumes(建立磁碟區的群組快照)對話方塊中輸入新的群組快照名稱。
- 6. \*選用:\*選取\*在配對後將每個群組Snapshot成員加入複寫\*核取方塊、以確保在配對父Volume時、複寫時擷 取每個快照。
- 7. 選取群組快照的保留選項:
	- 按一下\*「永遠保留」\*、即可無限期保留系統上的快照。
	- 按一下\*設定保留期間\*、然後使用日期微調方塊來選擇系統保留快照的時間長度。
- 8. 若要立即執行單一快照、請執行下列步驟:
	- a. 按一下\*立即取得群組Snapshot \*。
	- b. 按一下\*建立群組Snapshot \*。
- 9. 若要排定快照在未來執行、請執行下列步驟:
	- a. 按一下「建立群組**Snapshot**排程」。
	- b. 輸入\*新排程名稱\*。
	- c. 從清單中選取\*排程類型\*。
	- d. 選用:**\***選取「**\***週期性排程」核取方塊、定期重複排程的快照。
	- e. 按一下\*建立排程\*。

# <span id="page-4-0"></span>編輯群組快照

您可以編輯現有群組快照的複寫和保留設定。

- 1. 按一下\*資料保護\*>\*群組快照\*。
- 2. 按一下您要編輯之群組快照的「動作」圖示。
- 3. 在產生的功能表中、選取\*編輯\*。
- 4. \*選用:\*若要變更群組快照的複寫設定:
	- a. 單擊\*當前複製\*旁邊的\*編輯\*。
	- b. 選取「在配對的複寫中包含每個群組Snapshot成員\*」核取方塊、以確保在配對父磁碟區時、複寫中會擷 取每個快照。
- 5. \*選用:\*若要變更群組快照的保留設定、請從下列選項中選取:
	- a. 按一下\*目前保留\*旁的\*編輯\*。
	- b. 選取群組快照的保留選項:
		- 按一下\*「永遠保留」\*、即可無限期保留系統上的快照。
		- 按一下\*設定保留期間\*、然後使用日期微調方塊來選擇系統保留快照的時間長度。

6. 按一下\*儲存變更\*。

### <span id="page-4-1"></span>刪除群組快照

您可以從系統刪除群組快照。刪除群組快照時、您可以選擇是否要刪除與群組相關的所有 快照、或保留為個別快照。

如果您刪除屬於群組快照成員的磁碟區或快照、就無法再回復到群組快照。不過、您可以個別回溯每個 Volume。

- 1. 按一下\*資料保護\*>\*群組快照\*。
- 2. 按一下您要刪除之快照的「動作」圖示。
- 3. 在產生的功能表中、按一下\*刪除\*。
- 4. 在確認對話方塊中、從下列其中一個選項中選取:

◦ 按一下\*刪除群組快照及所有群組快照成員\*、即可刪除群組快照及所有成員快照。

◦ 按一下\*保留群組快照成員做為個別快照\*以刪除群組快照、但保留所有成員快照。

5. 確認行動。

#### <span id="page-4-2"></span>將磁碟區復原至群組快照

您可以隨時將一組磁碟區復原至群組快照。

當您回溯一組磁碟區時、群組中的所有磁碟區都會還原至建立群組快照時所處的狀態。回溯也會將磁碟區大小還 原至原始快照中記錄的大小。如果系統已清除磁碟區、則該磁碟區的所有快照也會在清除時刪除;系統不會還原

任何已刪除的磁碟區快照。

- 1. 按一下\*資料保護\*>\*群組快照\*。
- 2. 按一下要用於磁碟區復原之群組快照的「動作」圖示。
- 3. 在產生的功能表中、選取\*「將磁碟區復原至群組Snapshot」\*。
- 4. 選用:若要在回溯至快照之前儲存磁碟區的目前狀態:

a. 在「\*復原至Snapshot \*」對話方塊中、選取「\*將磁碟區的目前狀態儲存為群組Snapshot \*」。

b. 輸入新快照的名稱。

5. 按一下\*復原群組Snapshot \*。

### <span id="page-5-0"></span>編輯群組快照的成員

您可以編輯現有群組快照成員的保留設定。

- 1. 按一下\*資料保護\*>\*快照\*。
- 2. 按一下「成員」索引標籤。
- 3. 按一下您要編輯之群組快照成員的「動作」圖示。
- 4. 在產生的功能表中、選取\*編輯\*。
- 5. 若要變更快照的複寫設定、請從下列選項中選取:
	- 按一下\*「永遠保留」\*、即可無限期保留系統上的快照。
	- 按一下\*設定保留期間\*、然後使用日期微調方塊來選擇系統保留快照的時間長度。
- 6. 按一下\*儲存變更\*。

### <span id="page-5-1"></span>複製多個**Volume**

您可以在單一作業中建立多個磁碟區複本、以便在一組磁碟區上建立資料的時間點複本。

當您複製磁碟區時、系統會建立磁碟區的快照、然後從快照中的資料建立新的磁碟區。您可以掛載和寫入新 的Volume Clone。複製多個磁碟區是一種非同步程序、視所複製的磁碟區大小和數量而定、複製所需的時間會 有所不同。

Volume大小和目前叢集負載會影響完成複製作業所需的時間。

#### 步驟

- 1. 按一下\*管理\*>\*磁碟區\*。
- 2. 按一下\*「Active\*」索引標籤。
- 3. 使用核取方塊來選取多個磁碟區、建立一組磁碟區。
- 4. 按一下\*大量動作\*。
- 5. 單擊結果菜單中的\* Clone(克隆)\*。
- 6. 在「複製多個磁碟區」對話方塊中輸入\*新的Volume Name Prefix \*。

前置碼會套用至群組中的所有磁碟區。

7. \*選用:\*選取複本所屬的其他帳戶。

如果您未選取帳戶、系統會將新的磁碟區指派給目前的Volume帳戶。

8. \*選用:\*為實體複本中的磁碟區選取不同的存取方法。

如果您未選取存取方法、系統會使用目前的Volume存取。

9. 按一下\*開始複製\*。

#### <span id="page-6-0"></span>從群組快照複製多個磁碟區

您可以從時間點群組快照複製一組磁碟區。此作業需要已存在磁碟區的群組快照、因為群 組快照是用來建立磁碟區的基礎。建立磁碟區之後、您可以像系統中的任何其他磁碟區一 樣使用這些磁碟區。

Volume大小和目前叢集負載會影響完成複製作業所需的時間。

- 1. 按一下\*資料保護\*>\*群組快照\*。
- 2. 按一下要用於磁碟區複本之群組快照的「動作」圖示。
- 3. 在產生的功能表中、選取\* Clone Volumes from Group Snapshot(從群組Snapshot複製磁碟區)\*。
- 4. 在「從群組**Snapshot**複製磁碟區」對話方塊中輸入\*新的Volume Name Prefix \*。

前置碼會套用至從群組快照建立的所有磁碟區。

5. \*選用:\*選取複本所屬的其他帳戶。

如果您未選取帳戶、系統會將新的磁碟區指派給目前的Volume帳戶。

6. \*選用:\*為實體複本中的磁碟區選取不同的存取方法。

如果您未選取存取方法、系統會使用目前的Volume存取。

7. 按一下\*開始複製\*。

#### 版權資訊

Copyright © 2024 NetApp, Inc. 版權所有。台灣印製。非經版權所有人事先書面同意,不得將本受版權保護文件 的任何部分以任何形式或任何方法(圖形、電子或機械)重製,包括影印、錄影、錄音或儲存至電子檢索系統 中。

由 NetApp 版權資料衍伸之軟體必須遵守下列授權和免責聲明:

此軟體以 NETAPP「原樣」提供,不含任何明示或暗示的擔保,包括但不限於有關適售性或特定目的適用性之 擔保,特此聲明。於任何情況下,就任何已造成或基於任何理論上責任之直接性、間接性、附隨性、特殊性、懲 罰性或衍生性損害(包括但不限於替代商品或服務之採購;使用、資料或利潤上的損失;或企業營運中斷),無 論是在使用此軟體時以任何方式所產生的契約、嚴格責任或侵權行為(包括疏忽或其他)等方面,NetApp 概不 負責,即使已被告知有前述損害存在之可能性亦然。

NetApp 保留隨時變更本文所述之任何產品的權利,恕不另行通知。NetApp 不承擔因使用本文所述之產品而產 生的責任或義務,除非明確經過 NetApp 書面同意。使用或購買此產品並不會在依據任何專利權、商標權或任何 其他 NetApp 智慧財產權的情況下轉讓授權。

本手冊所述之產品受到一項(含)以上的美國專利、國外專利或申請中專利所保障。

有限權利說明:政府機關的使用、複製或公開揭露須受 DFARS 252.227-7013(2014 年 2 月)和 FAR 52.227-19(2007 年 12 月)中的「技術資料權利 - 非商業項目」條款 (b)(3) 小段所述之限制。

此處所含屬於商業產品和 / 或商業服務(如 FAR 2.101 所定義)的資料均為 NetApp, Inc. 所有。根據本協議提 供的所有 NetApp 技術資料和電腦軟體皆屬於商業性質,並且完全由私人出資開發。 美國政府對於該資料具有 非專屬、非轉讓、非轉授權、全球性、有限且不可撤銷的使用權限,僅限於美國政府為傳輸此資料所訂合約所允 許之範圍,並基於履行該合約之目的方可使用。除非本文另有規定,否則未經 NetApp Inc. 事前書面許可,不得 逕行使用、揭露、重製、修改、履行或展示該資料。美國政府授予國防部之許可權利,僅適用於 DFARS 條款 252.227-7015(b) (2014年2月) 所述權利。

商標資訊

NETAPP、NETAPP 標誌及 <http://www.netapp.com/TM> 所列之標章均為 NetApp, Inc. 的商標。文中所涉及的所 有其他公司或產品名稱,均為其各自所有者的商標,不得侵犯。